اعداد: م. زیسد فاخر مطر م م . رامسی قیس

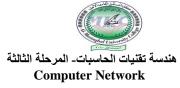

كلية المستقبل الجامعة Network lab \_4 -

Lab4- Pear to Pear Two PC Network:-

## **Objective**

- 1- Making a pear to pear two PC network.
- 2- Testing the link between these PCs using ping command.

#### **Requirements**

- 1- Two PCs with windows 7.
- 2- Two NICs (in this lab you will use Ethernet NICs)
- 3- Cross cat5e UTP cable

#### **Background**

In this lab you will made a simple LAN by connecting two PCs each of them has Windows 7 as the OS and an Ethernet NIC. So this is the simplest network to be made where the additional HW you need is only the NICs and the cross cable. In addition to the cables and NICs which covers the requirements of the 1<sup>st</sup> and the 2<sup>nd</sup> layers of the OSI reference model you also have to set the IP of NICs for the two PCs which lies in the 3<sup>rd</sup> layer of the OSI reference model. Each of the two PCs is an equal and functions as both a client and a server, thus the network we establish is pear to pear network.

### Procedure:-

- 1- Install ( if not installed) a NIC in each PC.
- 2- use (or made) a cross UTP cat5e cable with a proper length to connect the two PCs.
- 3- Name one PC as "PCA" and the other PC as "PCB" and use the same workgroup for the two PCs named "Group1" using the following procedure:
  - a. On the desktop right click on <u>My Computer</u> icon then chose <u>Properties</u> from the menu. Then choose <u>change settings</u>. And this window will appear.

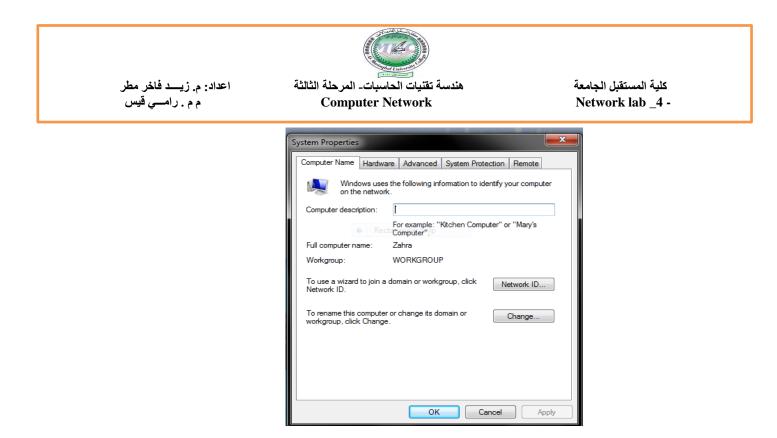

b. Change the computer name to (PCA on a PC and PCB on the other PC) and (the Workgroup to Group1 on both PCs).

| Computer Name/Domain Changes                                                                                                    | ×     |  |
|----------------------------------------------------------------------------------------------------|-------|--|
| You can change the name and the membership of this computer. Changes might affect access to network resources. <u>More information</u> |       |  |
| Computer name:                                                                                                    |       |  |
| PCA                                                                                                    |       |  |
| Full computer name:<br>PCA                                                                                                    | lore  |  |
| Member of                                                                                                    |       |  |
| O Domain:                                                                                                    |       |  |
| Workgroup:     GROUP1                                                                                                    |       |  |
| ОКС                                                                                                    | ancel |  |

4-Now you have to set IP address, subnet mask of each NIC, follow the following steps.

اعداد: م. زيــد فاخر مطر م م . رامــي قيس

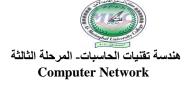

كلية المستقبل الجامعة - 4 - Network lab

a- On the desktop right click on <u>network and sharing center</u> then chose <u>change adapter settings</u> from the menu. this window will appear.

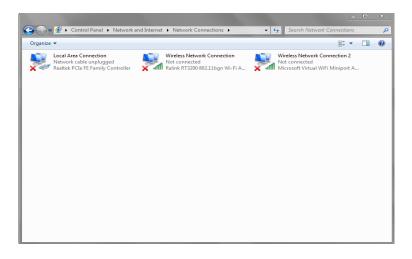

b- In the <u>Local Area Connection Properties</u> Window double click on the <u>Internet Protocol version4(TCP/IPv4)</u>.

| Local Area Connection Properties                                                                                                    |  |  |
|----------------------------------------------------------------------------------------------------|--|--|
| Networking Sharing                                                                                                    |  |  |
| Connect using:                                                                                                    |  |  |
| Realtek PCIe FE Family Controller                                                                                                    |  |  |
| Configure                                                                                                    |  |  |
| This connection uses the following items:                                                                                                    |  |  |
| <ul> <li>Client for Microsoft Networks</li> <li>QoS Packet Scheduler</li> <li>File and Printer Sharing for Microsoft Networks</li> <li>Internet Protocol Version 6 (TCP/IPv6)</li> <li>Internet Protocol Version 4 (TCP/IPv4)</li> <li>Link-Layer Topology Discovery Mapper I/O Driver</li> <li>Link-Layer Topology Discovery Responder</li> </ul> |  |  |
| Install Uninstall Properties                                                                                                    |  |  |
| Description<br>Transmission Control Protocol/Internet Protocol. The default<br>wide area network protocol that provides communication<br>across diverse interconnected networks.                                                                                                    |  |  |
| OK Cancel                                                                                                    |  |  |

c- c-then click properties.this window will appear. In the Internet Protocol (TCP/IP) Properties window select <u>"Use the following IP</u>

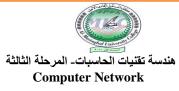

كلية المستقبل الجامعة Network lab \_4 -

# <u>address</u>" radio button then use the following <u>IP address</u> and <u>subnet mask</u>.

| Internet Protocol Version 4 (TCP/IPv4)                                                                                                    | Properties ? 🔀      |  |  |
|----------------------------------------------------------------------------------------------------|---------------------|--|--|
| General                                                                                                    |                     |  |  |
| You can get IP settings assigned automatically if your network supports<br>this capability. Otherwise, you need to ask your network administrator<br>for the appropriate IP settings. |                     |  |  |
| Obtain an IP address automatically                                                                                                    |                     |  |  |
| Ouse the following IP address:                                                                                                    |                     |  |  |
| IP address:                                                                                                    | 192.168.1.1         |  |  |
| Subnet mask:                                                                                                    | 255 . 255 . 255 . 0 |  |  |
| Default gateway:                                                                                                    | · · ·               |  |  |
| Obtain DNS server address automatically                                                                                                    |                     |  |  |
| O Use the following DNS server addresses:                                                                                                    |                     |  |  |
| Preferred DNS server:                                                                                                    |                     |  |  |
| Alternate DNS server:                                                                                                    | · · ·               |  |  |
| Validate settings upon exit                                                                                                    | Advanced            |  |  |
|                                                                                                    | OK Cancel           |  |  |

5-Test connectivity between the two PCs using <u>ping</u> DOS command as follows

a-open the DOS command prompt from the start menu as follows <u>Start</u> > <u>All programs</u> > <u>Accessories</u> > <u>Command prompt</u>.

b-in the Command Prompt screen appears type

ping^[IP address of the destination]

So in PCA type: ping 192.168.1.2 And in PCB type: ping 192.168.1.1

The result you get in case of successful connection looks like the One shown in the figure below.

اعداد: م. زيسد فاخر مطر م م . رامسي قيس هندسة تقنيات الحاسبات المرحلة الثالثة Computer Network

كلية المستقبل الجامعة Network lab \_4 -

Image: Command Prompt Image: Command Prompt Image: Command Prompt Image: Comparison of the component of the comparison of the comparison of the compar

### **Discussion:-**

- 1- Suggest another method to reach Network Connections Window.
- 2- What is the largest number you can use in each section of the IP address? And why?
- 3- Why straight forward cable cannot be used directly to connect two PCs?